## Step-by-Step Guide

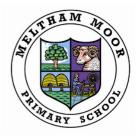

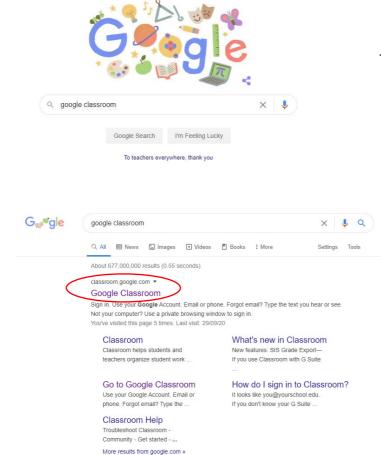

Type 'Google Classroom' into the search bar

Search and click on the option which has the address: classroom.google.com

## **Google Classroom**

|                            | oogle              |          |   |
|----------------------------|--------------------|----------|---|
| Si                         | gn in              |          |   |
| Use your G                 | oogle Account      |          |   |
| Email or phone             |                    |          | ٦ |
| 1                          |                    |          |   |
| Forgot email?              |                    |          |   |
| Not your computer? Use Inf | Private windows to | sign in. |   |
| Learn more                 |                    |          |   |
| Create account             | 1                  | Next     |   |
|                            |                    |          |   |

At this stage, you need to log on using the details we've set up for you. These will be stuck into your homework books. If you have lost or misplaced them, email your child's class teacher and they will email through the details. Eg

suzanne.roberts@melthammoor.org

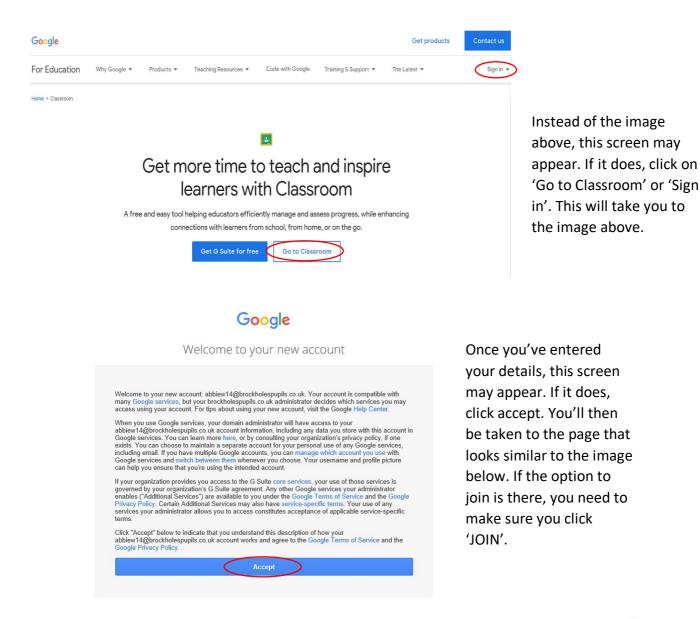

≡ Google Classroom

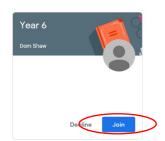

+ 🖩 🖪

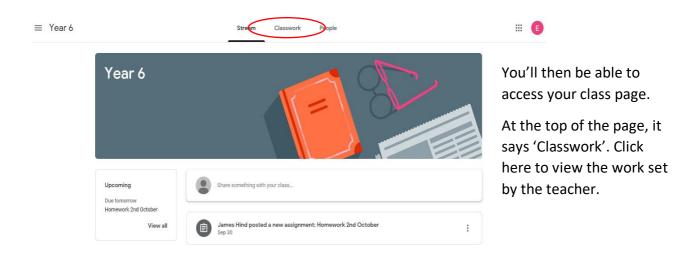

Any work set will have a due date. There will be a Maths activity, an English activity and at least one other activity to access each day.

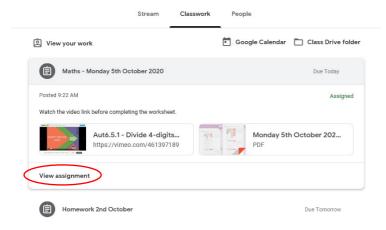

Click on the assignment and then click 'View Assignment'.

When you've done that, there may be some instructions for you to follow.

If there's a video link for you to watch and work to complete, make sure you click 'Mark as done' when you've completed it.

Your teacher will be able to see if you've accessed the work set and also be able to respond to any comments you leave. Worksheets, particularly for maths, will be viewed on screen similar to the image below. You don't need to download or print the worksheets.

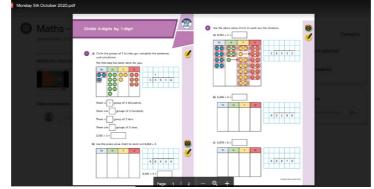

As a school, we are following the White Rose Maths scheme of learning. White Rose are providing daily lessons, which include a video lesson and a worksheet. These will all be available to access via Google Classroom.

For English, and other subjects, teachers are planning lessons suitable for home learning. These will often include a recorded video or audio explanation. The links to these lessons will be available to view, again via Google Classroom.

Teachers need to view work completed by the children and the easiest way to do this is through a photo attachment on Google Classroom. When the work is completed for that assignment, before you click 'Mark as done', you can add an attachment. You'll have needed to take a photo of the work completed and then upload it using the 'Add or create' option below.

| ≡ Year 6 | · · · · · · · · · · · · · · · · · · ·                                                                                                    |                                       | # E |
|----------|----------------------------------------------------------------------------------------------------|---------------------------------------|-----|
|          | Maths - Monday 5th October 2020 :<br>James Hind • 9:22 AM                                                                                                    | Your work Assigned<br>+ Add or create |     |
|          | Watch the video link before completing the worksheet.         Image: Auto.5.1 - Divide 4-digits by         https://vimeo.com/461397189    Monday 5th October 2020.p PDF | Mark as done                          |     |
|          | Class comments  Add class comment.                                                                                                    | Add private comment.                  |     |

Please only use the 'private comments' option as these will only be received by the class teacher. Class comments (underneath the assignment above) will be able to be viewed by everyone in the class (including the class teacher, Mrs Woodfield and Mrs Marshall).

I hope this all makes sense. If you do have any issues, please don't hesitate to contact school and we will strive to assist you in any way possible.